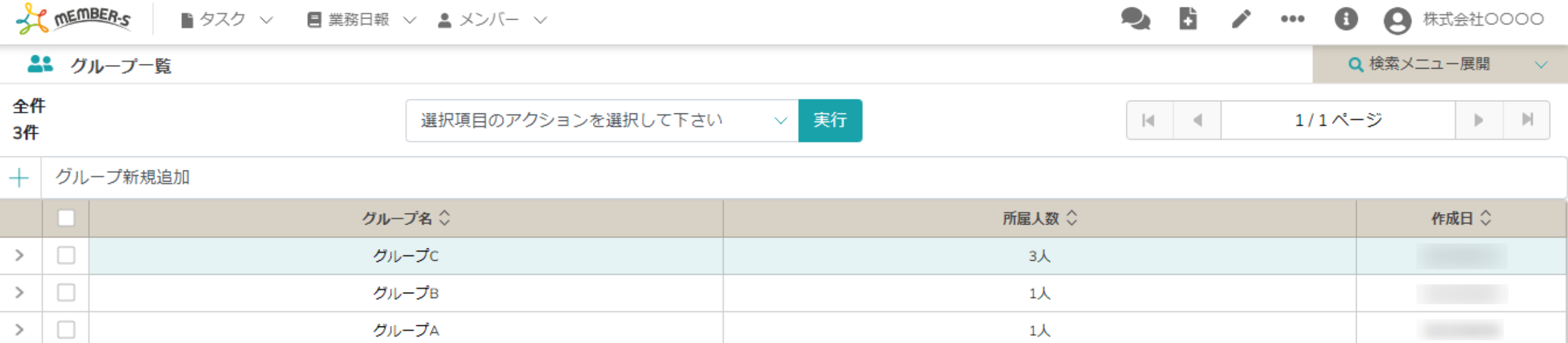

## ~グループを管理(編集、削除)する~

最終更新日:2022年9月16日

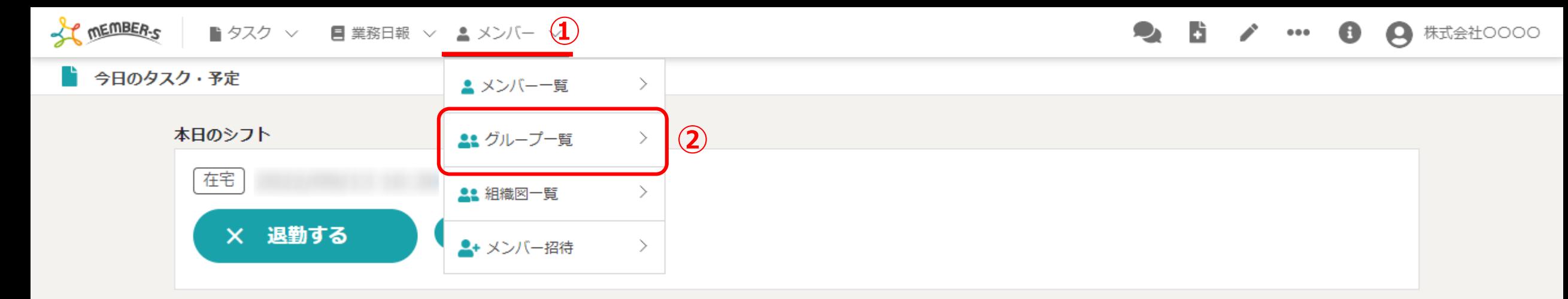

業務一覧

選択タスクのアクションを選択して下さい > 実行

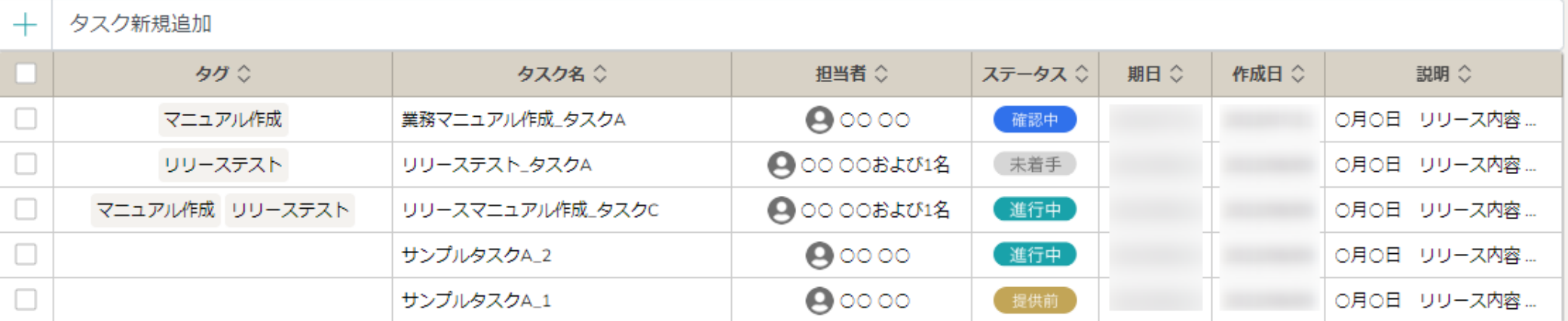

グループを管理(編集、削除)する方法をご案内致します。

①ヘッダーメニューの「メンバー」をクリックし、②「グループ一覧」を選択します。 ※グループを新たに作成する方法については、別のマニュアル「グループを新規作成する」でご案内しております。 2010年 - 2020年 2021年 2021年 2021年 2022年 2022年 2022年 2022年 2022年 2022年 2022年 2022年 2022年 2022年 2022年 2022年 2022年 2022年 2022年 2022年 2022年 2022年 2022年 2022年 2022年 2022年 2022

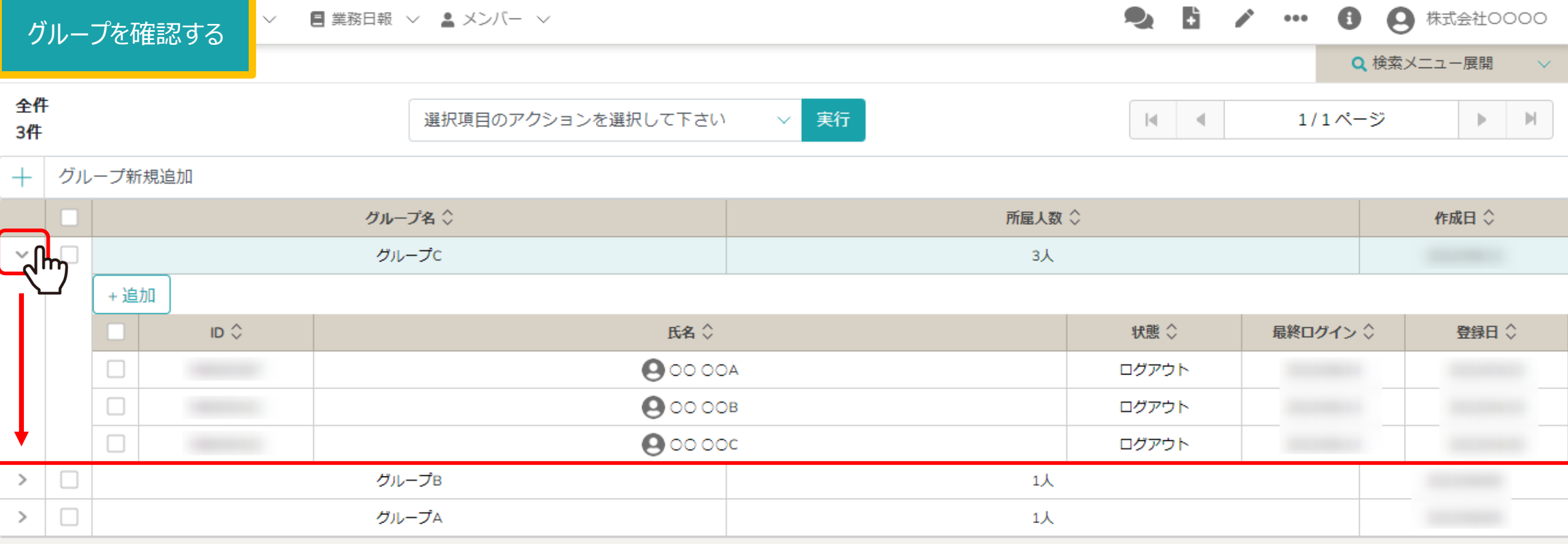

グループ一覧画面に遷移します。

グループの内容を確認するには、左の「矢印」をクリックすると、 グループに所属しているメンバーを確認できます。 <sup>3</sup>

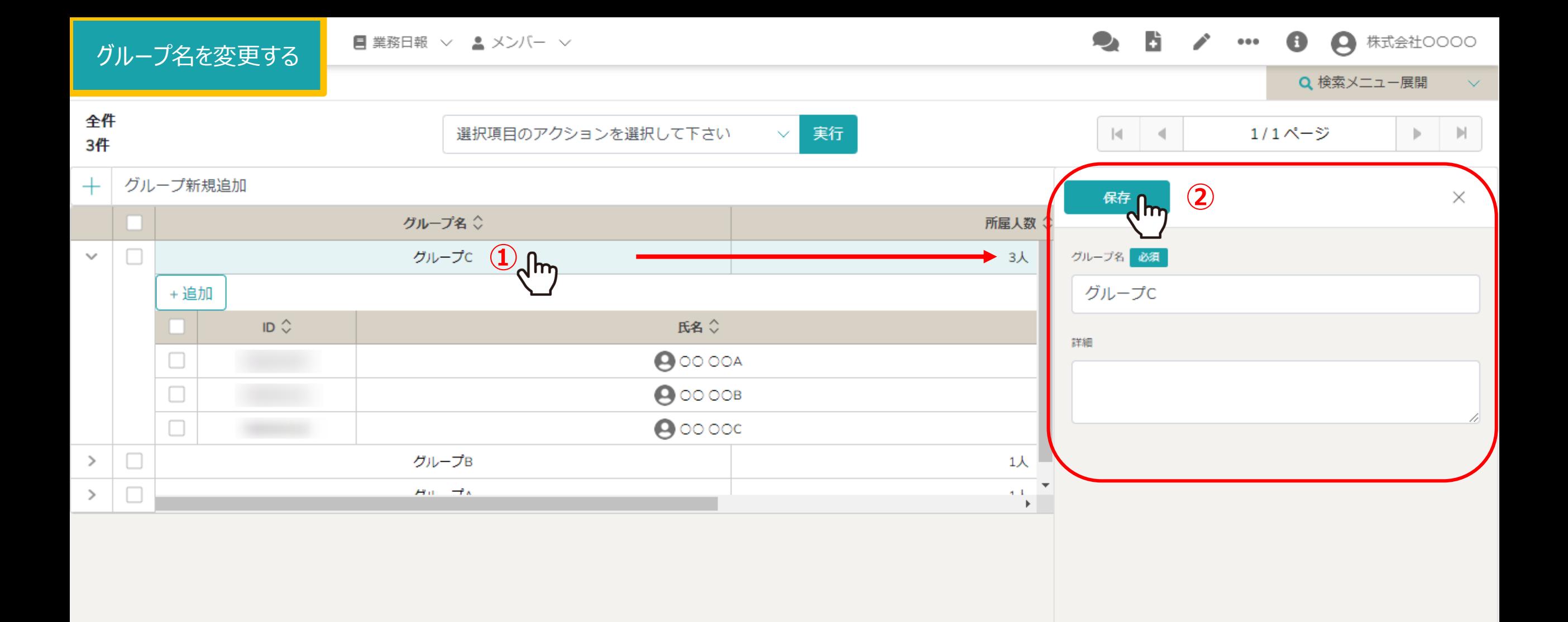

①グループ名を変更したい場合は、グループ名の行をクリックします。

②右側に編集画面が表示されますで、変更したら「保存」をクリックします。

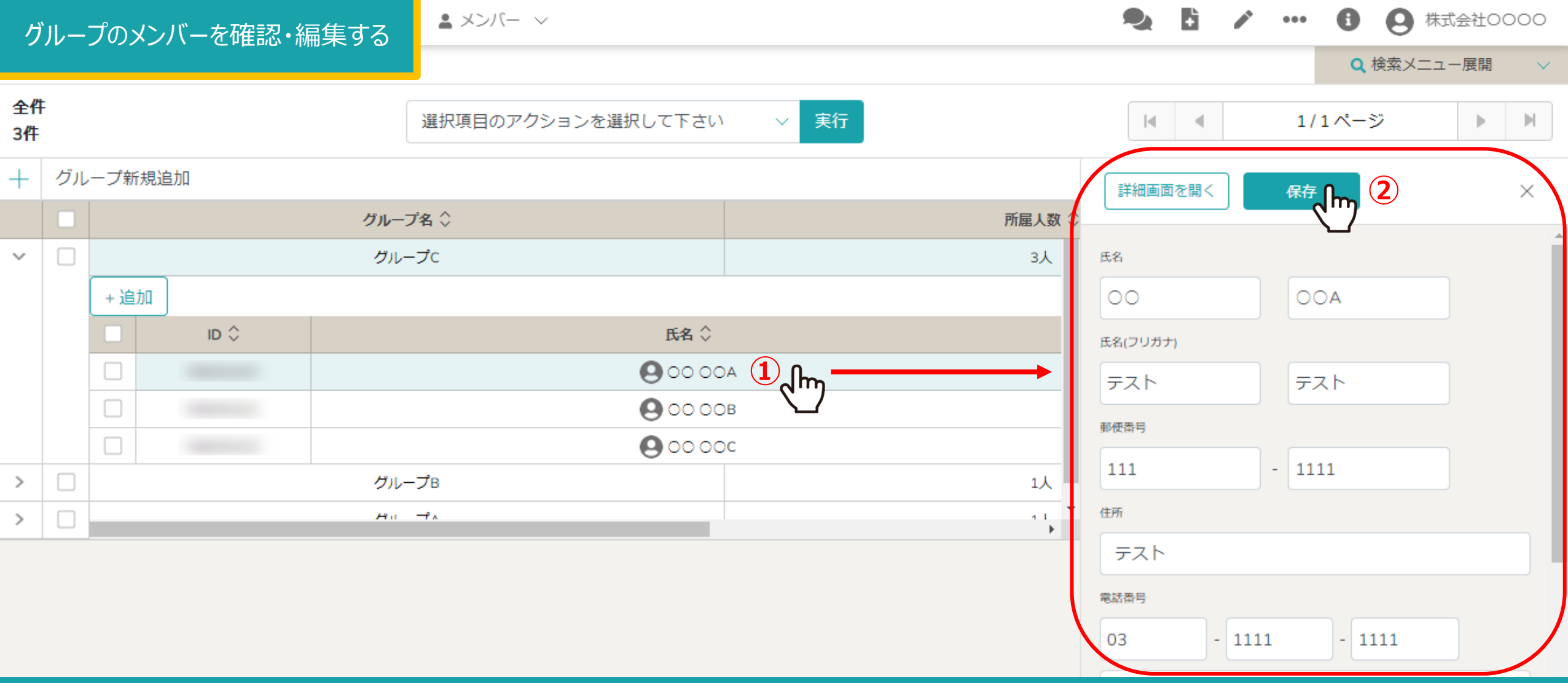

①グループのメンバーの詳細を確認・変更したい場合は、メンバー名の行をクリックします。

②右側に編集画面が表示されますので、変更したら「保存」をクリックします。

※「詳細画面を開く」をクリックして大きな画面でも変更できます。また、「メンバー」→「メンバー一覧」からも編集できます。 <sup>5</sup>

グループのメンバーを追加・削除する

**Contract Contract** 

**Carl Carl** 

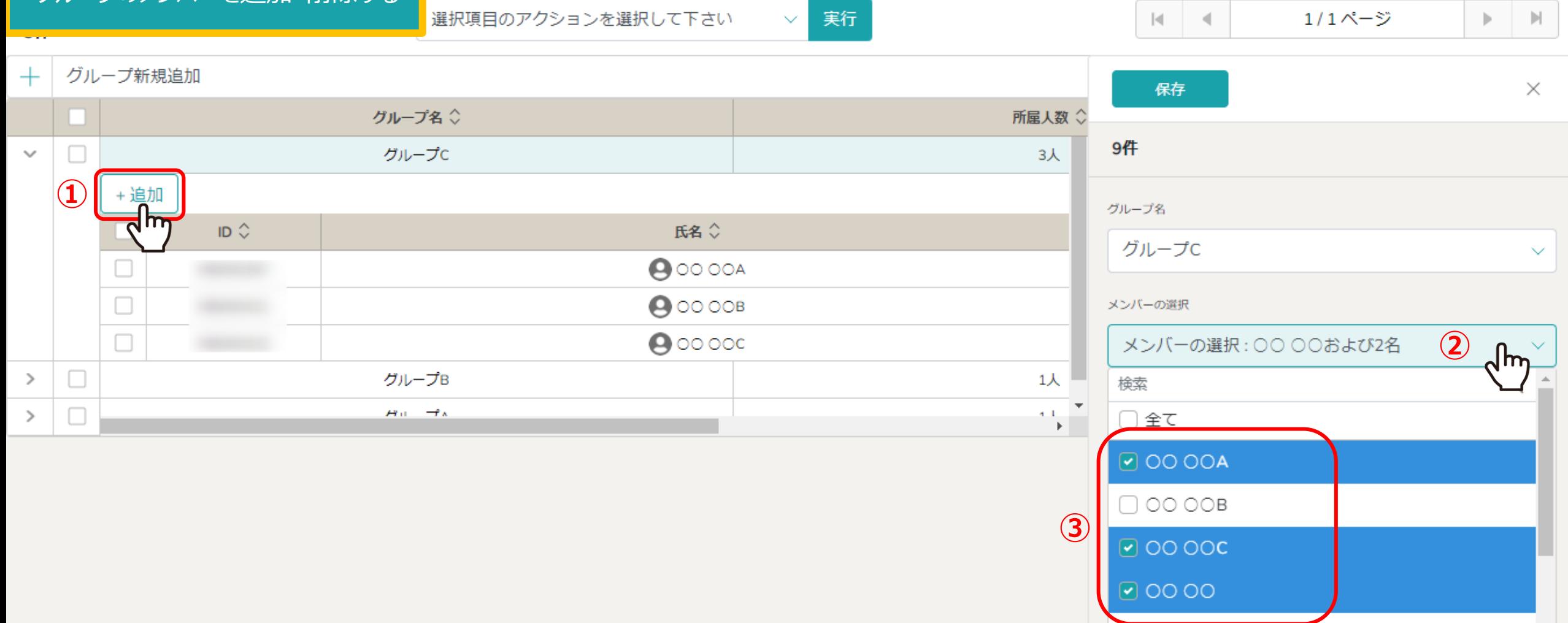

①メンバーを編集 (追加・削除) するには、「追加」をクリックします。 ②右側にサイドバーが表示されますので、「メンバーの選択」をクリックします。 ③追加したいメンバーにチェックを入れ、削除したいメンバーにはチェックを外します。

※メンバーは一度に複数人選択することができます。 6

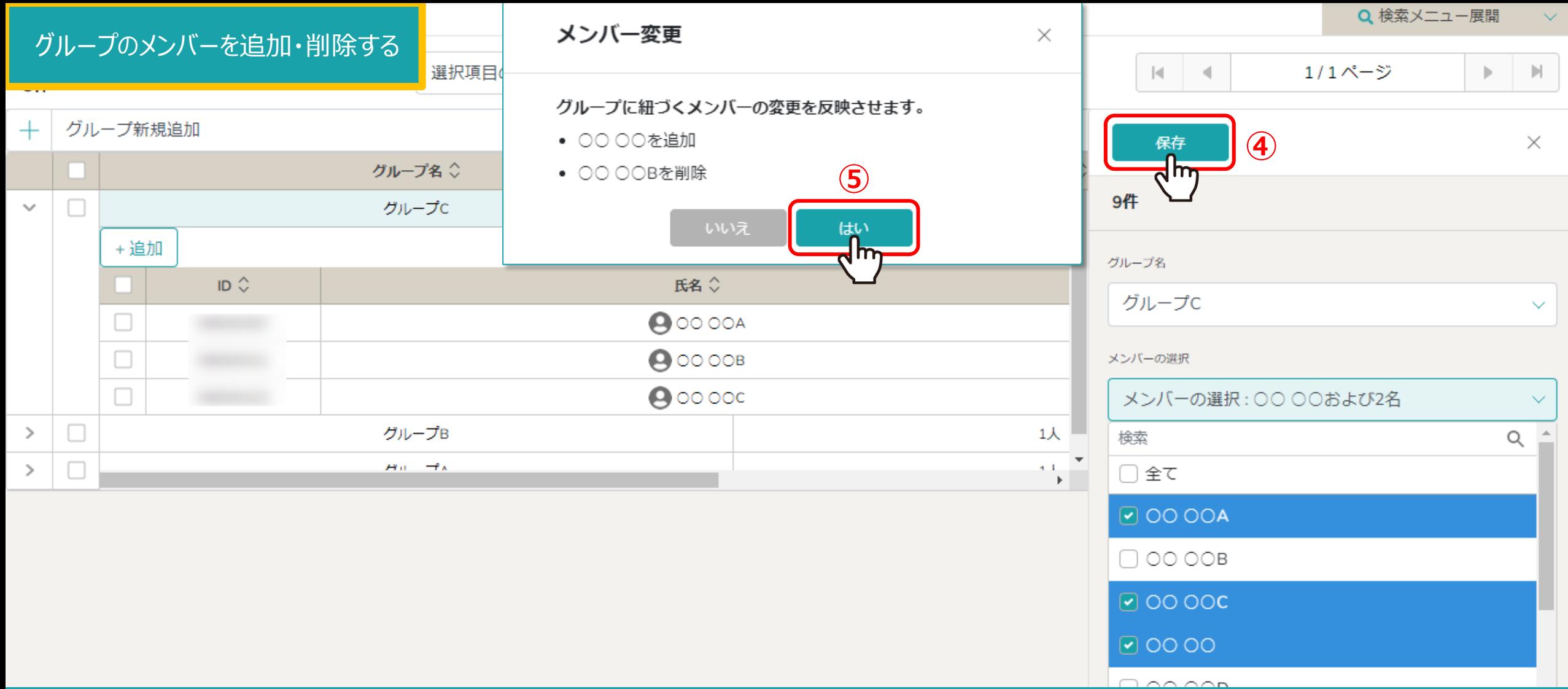

④「保存」をクリックします。 ⑤確認メッセージが表示されますので、「はい」を選択します。

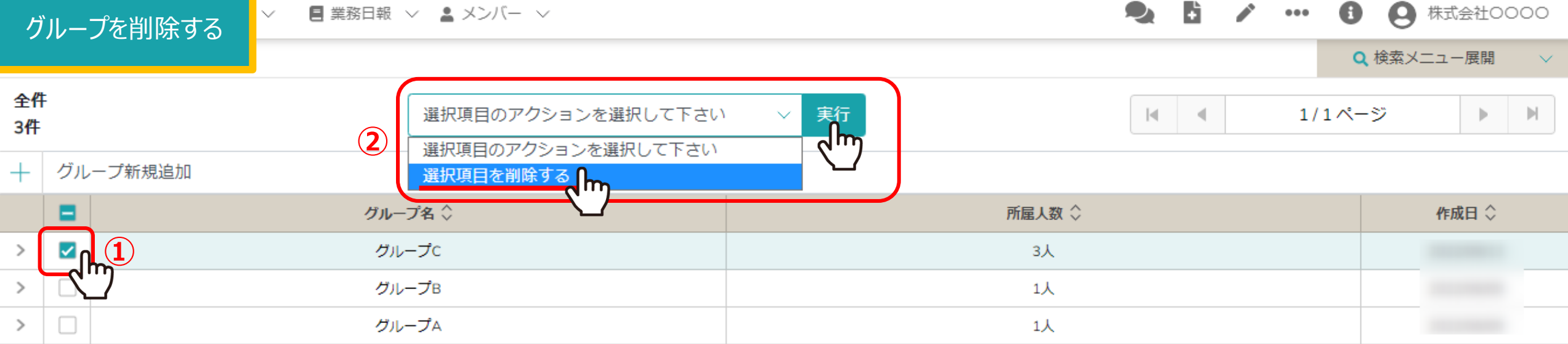

①グループを削除するには、削除したいグループにチェックを入れます。 ※全項目を一括でチェックすることもできます。

②「選択項目を削除する」を選択し、「実行」をクリックします。 <sup>8</sup>

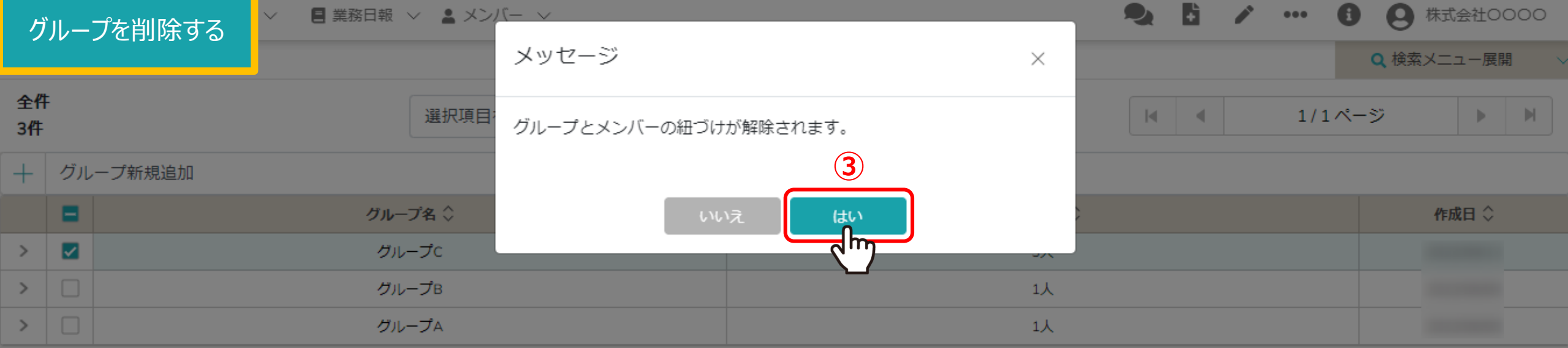

③メッセージが表示されますので、「はい」を選択して削除完了です。

※「いいえ」を選択すると削除がキャンセルされます。